**Upgrade Guide**

# **Novell**. **ZENworks. 10 Configuration Management SP3**

**10.3** November 17, 2011

**www.novell.com**

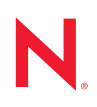

#### **Legal Notices**

Novell, Inc., makes no representations or warranties with respect to the contents or use of this documentation, and specifically disclaims any express or implied warranties of merchantability or fitness for any particular purpose. Further, Novell, Inc., reserves the right to revise this publication and to make changes to its content, at any time, without obligation to notify any person or entity of such revisions or changes.

Further, Novell, Inc., makes no representations or warranties with respect to any software, and specifically disclaims any express or implied warranties of merchantability or fitness for any particular purpose. Further, Novell, Inc., reserves the right to make changes to any and all parts of Novell software, at any time, without any obligation to notify any person or entity of such changes.

Any products or technical information provided under this Agreement may be subject to U.S. export controls and the trade laws of other countries. You agree to comply with all export control regulations and to obtain any required licenses or classification to export, re-export or import deliverables. You agree not to export or re-export to entities on the current U.S. export exclusion lists or to any embargoed or terrorist countries as specified in the U.S. export laws. You agree to not use deliverables for prohibited nuclear, missile, or chemical biological weaponry end uses. See the [Novell International Trade Services Web page](http://www.novell.com/info/exports/) (http://www.novell.com/info/exports/) for more information on exporting Novell software. Novell assumes no responsibility for your failure to obtain any necessary export approvals.

Copyright © 2008-2011 Novell, Inc. All rights reserved. No part of this publication may be reproduced, photocopied, stored on a retrieval system, or transmitted without the express written consent of the publisher.

Novell, Inc. 1800 South Novell Place Provo, UT 84606 U.S.A. www.novell.com

*Online Documentation:* To access the latest online documentation for this and other Novell products, see the [Novell Documentation Web page](http://www.novell.com/documentation) (http://www.novell.com/documentation).

#### **Novell Trademarks**

For Novell trademarks, see [the Novell Trademark and Service Mark list](http://www.novell.com/company/legal/trademarks/tmlist.html) (http://www.novell.com/company/legal/ trademarks/tmlist.html).

#### **Third-Party Materials**

All third-party trademarks are the property of their respective owners.

## **Contents**

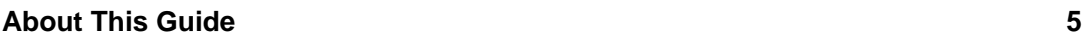

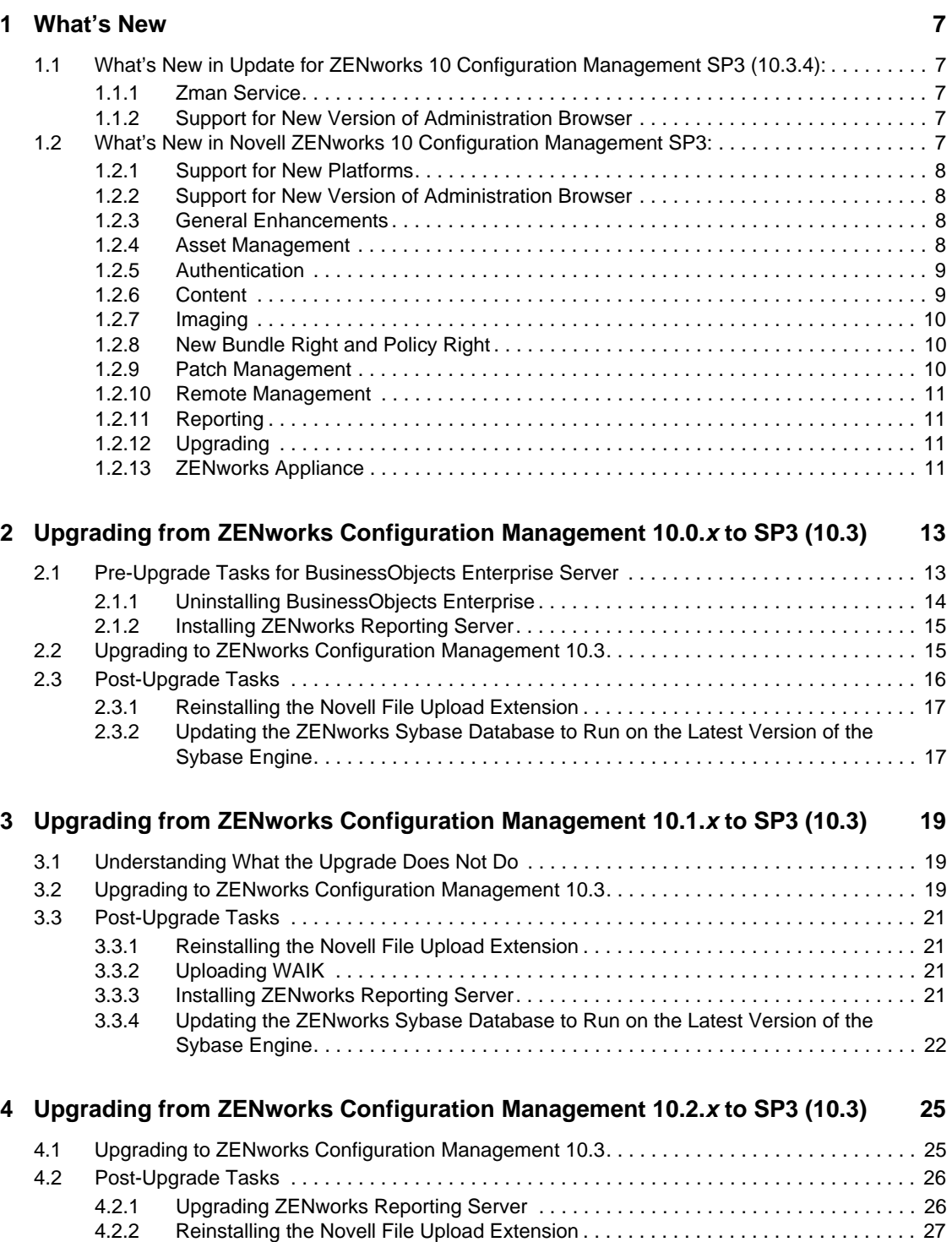

[4.2.3 Uploading WAIK . . . . . . . . . . . . . . . . . . . . . . . . . . . . . . . . . . . . . . . . . . . . . . . . . . . . 27](#page-26-1)

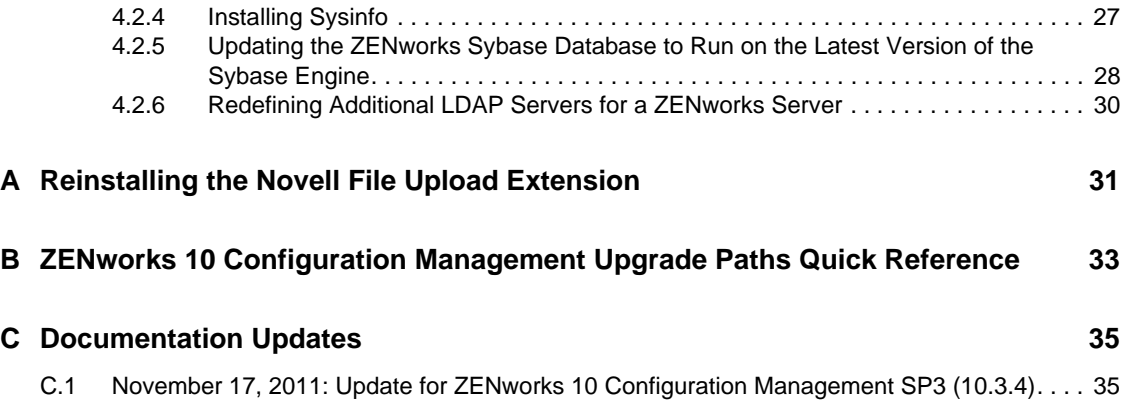

# <span id="page-4-0"></span>**About This Guide**

This guide includes information about new enhancements in Novell ZENworks 10 Configuration Management SP3 and information to help you successfully upgrade to this release.

The information in this guide is organized as follows:

- [Chapter 1, "What's New," on page 7](#page-6-5)
- [Chapter 2, "Upgrading from ZENworks Configuration Management 10.0.x to SP3 \(10.3\)," on](#page-12-2)  [page 13](#page-12-2)
- [Chapter 3, "Upgrading from ZENworks Configuration Management 10.1.x to SP3 \(10.3\)," on](#page-18-3)  [page 19](#page-18-3)
- [Chapter 4, "Upgrading from ZENworks Configuration Management 10.2.x to SP3 \(10.3\)," on](#page-24-2)  [page 25](#page-24-2)
- [Appendix A, "Reinstalling the Novell File Upload Extension," on page 31](#page-30-1)
- [Appendix B, "ZENworks 10 Configuration Management Upgrade Paths Quick Reference," on](#page-32-1)  [page 33](#page-32-1)
- [Appendix C, "Documentation Updates," on page 35](#page-34-2)

#### **Audience**

This guide is intended for ZENworks administrators.

#### **Feedback**

We want to hear your comments and suggestions about this manual and the other documentation included with this product. Please use the User Comments feature at the bottom of each page of the online documentation.

#### **Additional Documentation**

ZENworks 10 Configuration Management is supported by other documentation (in both PDF and HTML formats) that you can use to learn about and implement the product. For additional documentation, see the [ZENworks 10 Configuration Management documentation Web site](http://www.novell.com/documentation/zcm10/index.html) (http:// www.novell.com/documentation/zcm10/index.html).

# <span id="page-6-5"></span><span id="page-6-0"></span><sup>1</sup>**What's New**

Review the following sections:

- Section 1.1, "What's New in Update for ZENworks 10 Configuration Management SP3  $(10.3.4)$ :," on page 7
- [Section 1.2, "What's New in Novell ZENworks 10 Configuration Management SP3:," on](#page-6-4)  [page 7](#page-6-4)

## <span id="page-6-1"></span>**1.1 What's New in Update for ZENworks 10 Configuration Management SP3 (10.3.4):**

Review the following sections:

- [Section 1.1.1, "Zman Service," on page 7](#page-6-2)
- [Section 1.1.2, "Support for New Version of Administration Browser," on page 7](#page-6-3)

## <span id="page-6-2"></span>**1.1.1 Zman Service**

You can now run zman as service. Running zman as a service enables you to execute zman commands in service mode, which reduces the execution time for the commands.

For more information, see "Zman Service" in the *ZENworks 10 Configuration Management Command Line Utilities Reference*

## <span id="page-6-3"></span>**1.1.2 Support for New Version of Administration Browser**

The ZENworks Control Center now supports the following additional browser version:

- Mozilla Firefox version 5.0, 6.0, 7.0
- Internet Explorer 9.0

## <span id="page-6-4"></span>**1.2 What's New in Novell ZENworks 10 Configuration Management SP3:**

Review the following sections:

- [Section 1.2.1, "Support for New Platforms," on page 8](#page-7-0)
- [Section 1.2.2, "Support for New Version of Administration Browser," on page 8](#page-7-1)
- [Section 1.2.3, "General Enhancements," on page 8](#page-7-2)
- [Section 1.2.4, "Asset Management," on page 8](#page-7-3)
- [Section 1.2.5, "Authentication," on page 9](#page-8-0)
- [Section 1.2.6, "Content," on page 9](#page-8-1)
- [Section 1.2.7, "Imaging," on page 10](#page-9-0)
- [Section 1.2.8, "New Bundle Right and Policy Right," on page 10](#page-9-1)

<span id="page-6-6"></span>1

- [Section 1.2.9, "Patch Management," on page 10](#page-9-2)
- [Section 1.2.10, "Remote Management," on page 11](#page-10-0)
- [Section 1.2.11, "Reporting," on page 11](#page-10-1)
- [Section 1.2.12, "Upgrading," on page 11](#page-10-2)
- [Section 1.2.13, "ZENworks Appliance," on page 11](#page-10-3)

### <span id="page-7-0"></span>**1.2.1 Support for New Platforms**

ZENworks 10 Configuration Management SP3 provides the following new features or enhancements:

- Support for Windows Server 2008 R2 as a Primary Server
- Support for Windows 7 as a managed device

**NOTE:** Windows 7 is also supported as a managed device (except for Personality Migration) in Update for ZENworks 10 Configuration Management SP2 (10.2.2) or later.

For more information, see "System Requirements" in the *ZENworks 10 Configuration Management Installation Guide*.

### <span id="page-7-1"></span>**1.2.2 Support for New Version of Administration Browser**

The ZENworks Control Center now supports the following additional browser version:

• Mozilla Firefox 3.5

### <span id="page-7-2"></span>**1.2.3 General Enhancements**

The following general enhancements have been made:

Coexistence support for ZENworks 10 and ZENworks 7.*x* Desktop Management (ZDM 7).

For more information, see "ZENworks Desktop Management" in the *ZENworks 10 Configuration Management Installation Guide*.

- Migration of devices with ZENworks 7.*x* Desktop Management and ZENworks 7.5 Asset Management to ZENworks 10 devices.
- Added Authentication as a Primary Server function for which you can establish Closest Server Rules.
- User source connections can be added and removed through the zman utility.
- Support for failover of user source connections for Novell eDirectory.

### <span id="page-7-3"></span>**1.2.4 Asset Management**

The following enhancements have been made to Asset Management.

- ["User-Based Licensing" on page 9](#page-8-2)
- ["ZENworks Control Center Enhancements" on page 9](#page-8-3)

#### <span id="page-8-2"></span>**User-Based Licensing**

Asset Management now includes support for user-based license models.

With user-based license models, licensed users are associated with devices, which are associated with software product installations. A license is consumed only if a software product installation is found on a device associated with the user. If multiple installations of the product are installed on multiple devices associated with the user, a single license is consumed.

Two user-based license models are supported: Per-User and Per-Named User.

The Per-User license model covers all users except those you specifically exclude (excluded users). Any user associated with a product installation consumes a license. Product installations associated with excluded users are either covered by other license entitlements (if Per-Installation entitlements exist that cover the same product) or reported as unresolved installations.

The Per-Named User license model covers only those users you specifically include (covered users). Any covered user associated with a product installations consumes a license. Product installations associated with non-covered users are either covered by other entitlements (if Per-Installation Entitlements exist that cover the same product) or reported as unresolved installations.

#### <span id="page-8-3"></span>**ZENworks Control Center Enhancements**

Enhancements have been made to various Asset Management features in ZENworks Control Center to increase usability:

- On a document's Relationship page, you can now add the document to existing contracts, entitlements, and purchase summary records.
- On a purchase record's Purchase Details page, you can now create a catalog product and add it to a purchase detail record.
- On a license's Compliance Status page, the columns in the Compliance Status panels have been changed to more clearly identify each license entitlement, its license model, and its covered product versions.

## <span id="page-8-0"></span>**1.2.5 Authentication**

ZENworks 10 Configuration Management SP3 provides the following new features:

- **Authentication Mechanisms:** Allows you to use smart card to log in to the user source and subsequently in to ZENworks. You can use the Kerberos authentication mechanism to log in to Active Directory and use the Shared Secret mechanism to log in to eDirectory.
- **Authentication Satellite Devices:** Satellite devices with the Authentication role can now speed the authentication process by spreading the workload among various devices and by locally performing authentication to managed devices. You can have multiple Satellite devices with the Authentication role. In addition, each Satellite with the Authentication role can have multiple user sources configured and each Satellite can have multiple connections to each user source to provide failover.

## <span id="page-8-1"></span>**1.2.6 Content**

The following enhancements have been made for managing content:

Replicating specific content types to Satellites. Includes throttle rates and duration settings.

- Enhanced support for content replication schedules.
- Enhanced bundle actions for better control while distributing bundle content to devices.

## <span id="page-9-0"></span>**1.2.7 Imaging**

Imaging in ZENworks 10 Configuration Management SP3 provides the following new features or enhancements:

- Support of Window Automated Installation Kit (WAIK) 3.0 for third-party imaging.
- Support for imaging operations from ZENworks 7.*x* Desktop Management (ZDM 7) for the devices on which the ZDM 7 agent and the ZENworks Adaptive Agent with Asset Management coexist.
- Support for replicating or distributing the imaging content for Satellites with the Imaging role based on the content replication settings such as throttling and schedule.

For more information, see Adding and Configuring Satellite Devices in the *ZENworks 10 Configuration Management System Administration Reference*.

## <span id="page-9-1"></span>**1.2.8 New Bundle Right and Policy Right**

The following rights have been added:

- **Assign Bundles:** This new bundle right allows or denies the administrator the rights necessary to assign the bundles listed in the contexts panel of the Bundle Rights dialog box to the user or device objects.
- **Assign Policies:** This new policy right allows or denies the administrator the rights necessary to assign the policies listed in the contexts panel of the Policy Rights dialog box to the user or device objects.

If you upgrade from ZENworks 10 Configuration Management SP2 to ZENworks 10 Configuration Management SP3, the existing Administrator accounts get the following rights in addition to the rights they already have:

- Assign Bundles and Assign Policies rights for the specified context
- Assign Bundles right for the Bundles context
- Assign Policies right for the Policies context

For more information, see Rights Descriptions in the *System Administration Reference.*

### <span id="page-9-2"></span>**1.2.9 Patch Management**

ZENworks 10 Patch Management SP3 provides the following new features or enhancements:

- You can now control the deployment of mandatory baseline patches from the *Configuration* tab in ZENworks Control Center.
- You can deploy a patch to all non-patched devices or choose specific devices, folders, or groups for patch deployment in the Deployment Wizard.
- The *Event* schedule type in the Remediation Schedule page of the Deployment Wizard has been replaced with *Now*.

## <span id="page-10-0"></span>**1.2.10 Remote Management**

ZENworks 10 Configuration Management SP3 provides support for a remote management proxy on the following platforms:

- SUSE Linux Enterprise Server 10 SP2
- SUSE Linux Enterprise Server 11
- Open Enterprise Server 2 (OES Linux) SP1

## <span id="page-10-1"></span>**1.2.11 Reporting**

You can use the User Details report in ZENworks Reporting to report user details such as the username and e-mail address from the LDAP user sources configured in ZENworks Control Center. You can also link the ZENworks reports with the User Details reports.

## <span id="page-10-2"></span>**1.2.12 Upgrading**

You can upgrade the Primary Server or managed devices directly to ZENworks 10 Configuration Management SP3 from the following versions by using the ZENworks System Update feature:

- ZENworks 10 Configuration Management SP2 (10.2)
- Update for ZENworks 10 Configuration Management (10.2.1)
- Update for ZENworks 10 Configuration Management (10.2.2)

## <span id="page-10-3"></span>**1.2.13 ZENworks Appliance**

ZENworks 10 Configuration Management SP3 is now available as a software appliance that can be deployed to the supported virtual infrastructure. This software appliance is built on the customized SUSE Linux Enterprise Server 10 SP2 (SLES 10 SP2) and is preinstalled with ZENworks 10 Configuration Management SP3 Server and ZENworks 10 Configuration Management SP3 ZENworks Reporting Server.

For more information, see the *ZENworks 10 Configuration Management Appliance Deployment and Administration Reference*.

# <span id="page-12-2"></span><span id="page-12-0"></span><sup>2</sup>**Upgrading from ZENworks Configuration Management 10.0.***x* **to SP3 (10.3)**

This section contains information about upgrading from Novell ZENworks Configuration Management 10.0.*x* to ZENworks Configuration Management SP3 (10.3).

To upgrade from ZENworks 10 Configuration Management 10.0.*x* to ZENworks 10 Configuration Management SP3 (10.3), devices must meet the requirements described in "System Requirements" in the *ZENworks 10 Configuration Management Installation Guide*.

Because of changes in the ZENworks architecture, ZENworks servers and managed devices cannot be upgraded from version 10.0.*x* directly to version 10.3. However, you can use a combination of ZENworks System Update and the installation media to go from 10.0.*x* to 10.3.

You cannot use the ZENworks 10 Configuration Management SP3 installation media to upgrade from version 10.0.*x* to 10.3. You must follow the directions in this section.

**IMPORTANT:** Because the upgrade process uses different versions of ZENworks Configuration Management, you must use different versions of the documentation to perform the upgrade. Ensure that you follow directions in the appropriate version of each guide referenced below.

Perform the tasks in the following sections to upgrade to ZENworks 10 Configuration Management SP3:

- [Section 2.1, "Pre-Upgrade Tasks for BusinessObjects Enterprise Server," on page 13](#page-12-1)
- [Section 2.2, "Upgrading to ZENworks Configuration Management 10.3," on page 15](#page-14-1)
- <span id="page-12-3"></span>[Section 2.3, "Post-Upgrade Tasks," on page 16](#page-15-0)

## <span id="page-12-1"></span>**2.1 Pre-Upgrade Tasks for BusinessObjects Enterprise Server**

This section is applicable only if BusinessObjects Enterprise is installed on ZENworks 10 Configuration Management Primary Server. If BusinessObjects Enterprise is not installed on the ZENworks 10 Configuration Management Primary Server, continue with [Section 2.2, "Upgrading to](#page-14-1)  [ZENworks Configuration Management 10.3," on page 15.](#page-14-1)

If BusinessObjects Enterprise is installed on the ZENworks 10 Configuration Management Primary Server, BusinessObjects Enterprise ceases to work when you upgrade the server to ZENworks 10 Configuration Management SP3.

To continue to create and generate ZENworks Reports, perform the following tasks in the order listed:

- 1. Uninstall the BusinessObjects Enterprise Server that is installed on the ZENworks 10 Configuration Management Primary Server. For more information, see [Section 2.1.1,](#page-13-0)  ["Uninstalling BusinessObjects Enterprise," on page 14](#page-13-0).
- 2. Install ZENworks Reporting Server. For more information, see [Section 2.1.2, "Installing](#page-14-0)  [ZENworks Reporting Server," on page 15](#page-14-0).

### <span id="page-13-0"></span>**2.1.1 Uninstalling BusinessObjects Enterprise**

- **1** Upgrade the ZENworks 10 Configuration Management Primary Server to Update for ZENworks Configuration Management (10.1.1). For more information, see "Introduction to ZENworks System Updates" in the *ZENworks 10 Configuration Management System Administration Reference*.
- **2** Uninstall the BusinessObjects Enterprise Server from the Primary Server:
	- **On Windows:** Do the following:
		- 1. Log in as an administrator.
		- 2. On the desktop, click *Start* > *Settings* > *Control Panel.*
		- 3. Double-click *Add or Remove Programs* and uninstall BusinessObjects Enterprise Server.
		- 4. At the command prompt, go to the *%ZENWORKS\_HOME%*\share\pmrboecleanup directory.
		- 5. Run the pmrboecleanup.bat file.

(Conditional) Do not run the pmrboecleanup.bat or pmrboecleanup.sh file bundled with Update for ZENworks Configuration Management (10.1.1) on the Primary Server that has the Reporting Server installed. If you run the file, the Reporting Server is removed from the Primary Server. To resolve this issue, upgrade to Update for ZENworks Configuration Management (10.1.2). The Reporting Server is not removed from the Primary Server when you subsequently run the pmrboecleanup.bat or pmrboecleanup.sh file.

- 6. To view the log information, go to *%ZENWORKS\_HOME%*\logs\pmrboepostuninstall.log.
- **On Linux:** Do the following:
	- 1. Log in as root.
	- 2. Stop the BusinessObjects Enterprise services by running the following command:

/etc/init.d/BobjEnterprise115 stop

- 3. Uninstall the BusinessObjects Enterprise Server by running the following command: /opt/novell/zenworks/share/boe/bobje/uninstallBOBJE.sh
- 4. Navigate to the /opt/novell/zenworks/share/pmrboecleanup directory.
- 5. Run the pmrboecleanup.sh script file.

(Conditional) Do not run the pmrboecleanup.bat or pmrboecleanup.sh file bundled with Update for ZENworks Configuration Management (10.1.1) on the Primary Server that has the Reporting Server installed. If you run the file, the Reporting Server is removed from the Primary Server. To resolve this issue, upgrade

to Update for ZENworks Configuration Management (10.1.2). The Reporting Server is not removed from the Primary Server when you subsequently run the pmrboecleanup.bat or pmrboecleanup.sh file.

6. To view the log information, go to /var/opt/novell/log/zenworks/ pmrboepostuninstall.log.

### <span id="page-14-0"></span>**2.1.2 Installing ZENworks Reporting Server**

Install ZENworks Reporting Server either on the same Primary Server from which you have uninstalled the BusinessObjects Enterprise Server, or on a different server. For more information on installing the Reporting Server, see the *ZENworks 10 Configuration Management Reporting Server Installation Guide*.

## <span id="page-14-1"></span>**2.2 Upgrading to ZENworks Configuration Management 10.3**

- **1** Make sure that you have completed the steps in [Section 2.1, "Pre-Upgrade Tasks for](#page-12-1)  [BusinessObjects Enterprise Server," on page 13.](#page-12-1)
- **2** Use System Update to upgrade ZENworks Servers and managed devices from ZENworks Configuration Management 10.0.*x* to 10.0.3.

For more information about System Update, see "ZENworks System Updates" in the *ZENworks 10 Configuration Management System Administration Reference*.

**3** Use the ZENworks 10.1 installation media to upgrade all Primary Servers from 10.0.3 to 10.1.0.

For more information on how to install ZENworks 10 Configuration Management SP1 (10.1.0), see the *[Novell ZENworks 10 Configuration Management SP1 Installation Guide](http://www.novell.com/documentation/zcm10/pdfdoc/zcm101.zip)* (http://www.novell.com/documentation/zcm10/pdfdoc/zcm101.zip).

**4** Use System Update to upgrade the 10.0.3 managed devices to Update for ZENworks 10 Configuration Management SP1 (10.1.0).

For more information about System Update, see "ZENworks System Updates" in the *ZENworks 10 Configuration Management System Administration Reference*.

**5** Use System Update to update 10.1.*x* Primary Servers and managed devices to 10.2.

The ZENworks 10 Configuration Management SP2 (10.2) update is cumulative, meaning that you can upgrade Primary Servers and managed devices directly to version 10.2 from the following versions:

- ZENworks 10 Configuration Management SP1 (10.1.0)
- Update for ZENworks 10 Configuration Management SP1 (10.1.1)
- Update for ZENworks 10 Configuration Management SP1 (10.1.1c)
- Update for ZENworks 10 Configuration Management SP1 (10.1.2a)
- Update for ZENworks 10 Configuration Management SP1 (10.1.3)

**IMPORTANT:** Before applying version 10.2, you should remove the earlier updates for ZENworks 10 Configuration Management from ZENworks Control Center.

To upgrade to 10.2:

- **5a** (Conditional) Update the Primary Server hosting the ZENworks internal database from 10.1.*x* to 10.2.
- **5b** Update all other Primary Servers in the Management Zone from 10.1.*x* to 10.2 (order does not matter).
- **5c** Update managed devices from 10.1.*x* to 10.2.

For more information about System Update, see "ZENworks System Updates" in the *ZENworks 10 Configuration Management System Administration Reference*.

**6** Use System Update to upgrade ZENworks Servers and managed devices from ZENworks Configuration Management 10.2.*x* to 10.3.

The ZENworks 10 Configuration Management SP3 (10.3) update is cumulative, meaning that you can upgrade Primary Servers and managed devices directly to version 10.3 from the following versions:

- ZENworks 10 Configuration Management SP2 (10.2)
- Update for ZENworks 10 Configuration Management SP2 (10.2.1)
- Update for ZENworks 10 Configuration Management SP2 (10.2.2)

**IMPORTANT:** Before applying version 10.3, you should remove the earlier updates for ZENworks 10 Configuration Management from ZENworks Control Center.

To upgrade to 10.3:

- **6a** (Conditional) Update the Primary Server hosting the ZENworks internal database from 10.2 to 10.3.
- **6b** Update all other Primary Servers in the Management Zone from 10.2 to 10.3 (order does not matter).
- **6c** Update managed devices from 10.2 to 10.3.

For more information about System Update, see "ZENworks System Updates" in the *ZENworks 10 Configuration Management System Administration Reference*.

**IMPORTANT:** After upgrading to ZENworks 10 Configuration Management SP3 (10.3):

- You can delete the ZENworks 10 Configuration Management SP3 (10.3) update only after it is baselined.
- You cannot install a ZENworks Primary Server from a previous version of ZENworks Configuration Management in your SP3 Management Zone.

## <span id="page-15-0"></span>**2.3 Post-Upgrade Tasks**

- [Section 2.3.1, "Reinstalling the Novell File Upload Extension," on page 17](#page-16-0)
- [Section 2.3.2, "Updating the ZENworks Sybase Database to Run on the Latest Version of the](#page-16-1)  [Sybase Engine," on page 17](#page-16-1)

## <span id="page-16-0"></span>**2.3.1 Reinstalling the Novell File Upload Extension**

If the ZENworks 10 Configuration Management File Upload extension is already installed on the server that is running ZENworks Control Center, you must reinstall the Novell File Upload Extension before performing any third-party Imaging operations. For detailed information on how to reinstall the Novell File Upload Extension, see [Appendix A, "Reinstalling the Novell File Upload](#page-30-1)  [Extension," on page 31.](#page-30-1)

## <span id="page-16-1"></span>**2.3.2 Updating the ZENworks Sybase Database to Run on the Latest Version of the Sybase Engine**

If your ZENworks database is an embedded or external Sybase database, it is recommended to update the database to run on the latest version of the Sybase database engine.

- ["Updating an Embedded Sybase Database" on page 17](#page-16-2)
- ["Updating an External Sybase Database" on page 17](#page-16-3)

#### <span id="page-16-2"></span>**Updating an Embedded Sybase Database**

The Embedded Sybase database engine is automatically updated to the latest version when you upgrade the ZENworks Server to ZENworks 10 Configuration Management SP3. In order to run the ZENworks database on the updated version of the Sybase database engine, you must rebuild the database. For more information on how to rebuild the database, see "Rebuilding the Sybase Database " in the *ZENworks 10 Configuration Management System Administration Reference*

#### <span id="page-16-3"></span>**Updating an External Sybase Database**

Perform the following tasks on the external Sybase database server:

**1** Make sure that you have archived your database credentials.

To archive the credentials of an external Sybase database, contact your database administrator.

To archive the credentials of an embedded or external OEM Sybase database, perform the following tasks on the database server:

**1a** Make sure the database service is running.

**On Windows:** In the Windows Services, make sure that the status of *Novell ZENworks Embedded Datastore* is *Started*.

**On Linux:** At the console prompt, enter /etc/init.d/sybase-asa status to verify the status of the database. If the database is not running, enter /etc/init.d/./sybaseasa start.

- **1b** Obtain the Sybase connection information by running the zman dgc command.
- **1c** Provide the credentials of the ZENworks administrator when prompted.
- **1d** Copy and save the database username and password in to a text file.
- **2** Stop the Novell ZENworks Embedded Datastore service.
	- **On Windows:** Do the following:
		- 1. From the Windows desktop *Start* menu, click *Settings* > *Control Panel*.
- 2. Double-click *Administrative Tools* > *Services*.
- 3. Right-click the *Novell ZENworks Embedded Datastore* service, then click *Stop*, or select the *Novell ZENworks Embedded Datastore* service, then click on the toolbar.
- **On Linux:** At the console prompt, enter /etc/init.d/./sybase-asa stop.
- <span id="page-17-0"></span>**3** Depending upon the platform on which the Sybase database is installed, copy the sybaseasa-10.0.1.*ebf\_version*.msi or sybase-asa-10.0.1.*ebf\_version*.rpm files from the Primary Server to a temporary location on the database server.

The sybase-asa-10.0.1.*ebf\_version*.msi file is located in the *ZENworks\_installation\_directory*\novell\zenworks\install\downloads\msi\ directory on a Windows Primary Server, and in the /opt/novell/zenworks/install/ downloads/msi/ directory on a Linux Primary Server.

The sybase-asa-10.0.1.*ebf\_version*.rpm file is located in the *ZENworks\_installation\_directory*\novell\zenworks\install\downloads\rpm\ directory on a Windows Primary Server, and in the /opt/novell/zenworks/install/ downloads/rpm/ directory on a Linux Primary Server.

For example, sybase-asa-10.0.1.3960.msi (3960 indicates the Sybase EBF version)

**TIP:** For more information about what an EBF (Express Bug Fix) is, see the [Sybase](http://www.sybase.com/detail?id=1019567#EBF)  [documentation](http://www.sybase.com/detail?id=1019567#EBF) (http://www.sybase.com/detail?id=1019567#EBF).

In the following steps, assume that the MSI files are downloaded to the  $c:\s$  base directory on Windows, and the RPM files are downloaded to the /tmp/sybase directory on Linux.

- <span id="page-17-1"></span>**4** Install the downloaded MSI or RPM files on the database server.
	- **On Windows:** Install sybase-asa-10.0.1.*ebf\_version*.msi by running the following command:

msiexec /i c:\sybase\sybase-asa-10.0.1.*ebf\_version*.msi TARGETDIR="*Path\_to\_Sybase /shared\_directory*" ALLUSERS=2

> Replace  $c:\s$  beybase with the complete path of the directory where you downloaded the Sybase EBF packages in [Step 3](#page-17-0).

 **On Linux:** Install sybase-asa-10.0.1.*ebf\_version*.rpm by running the following command:

rpm -Uvh /tmp/sybase/sybase-asa-10.0.1-*ebf\_version*.rpm

Replace /tmp/sybase/ with the complete path of the directory where you downloaded the Sybase EBF packages in [Step 3.](#page-17-0)

- **5** From the console prompt, go to Sybase installation directory. By default, it is the *%ZENWORKS\_HOME%*\share\ASA\win32 directory on Windows and the /opt/novell/ zenworks/share/sybase/bin32s directory on Linux.
- **6** Verify that the version of the EBF is same as the one you updated in [Step 4](#page-17-1) by running the following command:

dblocate

**7** Reload the database.

For detailed information on how to reload the database, see "Rebuilding the Sybase Database " in the *ZENworks 10 Configuration Management System Administration Reference*.

# <span id="page-18-3"></span><span id="page-18-0"></span><sup>3</sup>**Upgrading from ZENworks Configuration Management 10.1.***x* **to SP3 (10.3)**

This section contains information about upgrading from Novell ZENworks Configuration Management 10.1.*x* to ZENworks Configuration Management SP3 (10.3). For information about upgrading from ZENworks Configuration Management 10.0.*x*, see [Chapter 2, "Upgrading from](#page-12-2)  [ZENworks Configuration Management 10.0.x to SP3 \(10.3\)," on page 13](#page-12-2).

To upgrade from Novell ZENworks 10 Configuration Management 10.1.*x* to ZENworks 10 Configuration Management SP3 (10.3), devices must meet the requirements described in "System Requirements" in the *ZENworks 10 Configuration Management Installation Guide*.

Because of changes in the ZENworks architecture, ZENworks servers and managed devices cannot be upgraded from version 10.1.*x* directly to version 10.3. However, you can use a combination of ZENworks System Update and the installation media to go from 10.1.*x* to 10.3.

You cannot use the ZENworks 10 Configuration Management SP3 installation media to upgrade from version 10.1.*x* to SP3. You must follow the directions in this section.

Perform the tasks in the following sections to upgrade to ZENworks 10 Configuration Management SP3:

- [Section 3.1, "Understanding What the Upgrade Does Not Do," on page 19](#page-18-1)
- [Section 3.2, "Upgrading to ZENworks Configuration Management 10.3," on page 19](#page-18-2)
- [Section 3.3, "Post-Upgrade Tasks," on page 21](#page-20-0)

## <span id="page-18-1"></span>**3.1 Understanding What the Upgrade Does Not Do**

You cannot migrate the custom reports created in ZENworks 10 Configuration Management with SP1 (10.1) to ZENworks 10 Configuration Management with SP3 (10.3). You must re-create these reports on the ZENworks Reporting Server.

## <span id="page-18-2"></span>**3.2 Upgrading to ZENworks Configuration Management 10.3**

- **1** Make sure that you have completed the steps in [Section 2.1, "Pre-Upgrade Tasks for](#page-12-3)  [BusinessObjects Enterprise Server," on page 13.](#page-12-3)
- **2** Use System Update to upgrade ZENworks Servers and managed devices from ZENworks Configuration Management 10.1.*x* to 10.2.

The ZENworks 10 Configuration Management SP2 (10.2) update is cumulative, meaning that you can upgrade Primary Servers and managed devices directly to version 10.2 from the following versions:

ZENworks 10 Configuration Management SP1 (10.1)

- Update for ZENworks 10 Configuration Management SP1 (10.1.1)
- Update for ZENworks 10 Configuration Management SP1 (10.1.1c)
- Update for ZENworks 10 Configuration Management SP1 (10.1.2a)
- Update for ZENworks 10 Configuration Management SP1 (10.1.3)

**IMPORTANT:** Before applying version 10.2, you should remove the earlier updates for ZENworks 10 Configuration Management from ZENworks Control Center.

To upgrade to 10.2:

- **2a** (Conditional) Update the Primary Server hosting the ZENworks internal database from 10.1 to 10.2.
- **2b** Update all other Primary Servers in the Management Zone from 10.1 to 10.2 (order does not matter).
- **2c** Update managed devices to 10.2.

For more information about System Update, see "ZENworks System Updates" in the *ZENworks 10 Configuration Management System Administration Reference*.

**3** Use System Update to upgrade ZENworks Servers and managed devices from ZENworks Configuration Management 10.2.*x* to 10.3.

The ZENworks 10 Configuration Management SP3 (10.3) update is cumulative, meaning that you can upgrade Primary Servers and managed devices directly to version 10.3 from the following versions:

- ZENworks 10 Configuration Management SP2 (10.2)
- Update for ZENworks 10 Configuration Management SP2 (10.2.1)
- Update for ZENworks 10 Configuration Management SP2 (10.2.2)

**IMPORTANT:** Before applying version 10.3, you should remove the earlier updates for ZENworks 10 Configuration Management from ZENworks Control Center.

To upgrade to 10.3:

- **3a** (Conditional) Update the Primary Server hosting the ZENworks internal database from 10.2 to 10.3.
- **3b** Update all other Primary Servers in the Management Zone from 10.2 to 10.3 (order does not matter).
- **3c** Update managed devices from 10.2 to 10.3.

For more information about System Update, see "ZENworks System Updates" in the *ZENworks 10 Configuration Management System Administration Reference*.

**IMPORTANT:** After upgrading to ZENworks 10 Configuration Management SP3 (10.3):

- You can delete the ZENworks 10 Configuration Management SP3 (10.3) update only after it is baselined.
- You cannot install a ZENworks Primary Server from a previous version of ZENworks Configuration Management in your SP3 Management Zone.

## <span id="page-20-0"></span>**3.3 Post-Upgrade Tasks**

- [Section 3.3.1, "Reinstalling the Novell File Upload Extension," on page 21](#page-20-1)
- [Section 3.3.2, "Uploading WAIK," on page 21](#page-20-2)
- [Section 3.3.3, "Installing ZENworks Reporting Server," on page 21](#page-20-3)
- [Section 3.3.4, "Updating the ZENworks Sybase Database to Run on the Latest Version of the](#page-21-0)  [Sybase Engine," on page 22](#page-21-0)

### <span id="page-20-1"></span>**3.3.1 Reinstalling the Novell File Upload Extension**

If the ZENworks 10 Configuration Management File Upload extension is already installed on the server that is running ZENworks Control Center, you must reinstall the Novell File Upload Extension before performing any third-party Imaging operations. For detailed information on how to reinstall the Novell File Upload Extension, see [Appendix A, "Reinstalling the Novell File Upload](#page-30-1)  [Extension," on page 31.](#page-30-1)

## <span id="page-20-2"></span>**3.3.2 Uploading WAIK**

If you are upgrading from ZENworks 10 Configuration Management SP1 (10.1) to ZENworks 10 Configuration Management SP3, and if WAIK was already uploaded prior to the upgrade, you must upload WAIK (winpe.wim) again after upgrading to ZENworks 10 Configuration Management SP3. For more information on how to upload WAIK, see the *ZENworks 10 Configuration Management Preboot Services and Imaging Reference*.

### <span id="page-20-3"></span>**3.3.3 Installing ZENworks Reporting Server**

If ZENworks Reporting Server is installed on the ZENworks 10 Configuration Management (10.1) Primary Server, ZENworks Reporting Server ceases to work when you upgrade the server to ZENworks 10 Configuration Management SP3.

You need to install a new instance of ZENworks Reporting Server either on the same Primary Server, or on a different server:

- ["Installing ZENworks Reporting Server on the Same Primary Server" on page 21](#page-20-4)
- ["Installing ZENworks Reporting Server on a Different Server" on page 22](#page-21-1)

#### <span id="page-20-4"></span>**Installing ZENworks Reporting Server on the Same Primary Server**

**1** Uninstall the existing instance of ZENworks Reporting Server.

For more information on how to uninstall ZENworks Reporting Server, see "Uninstalling ZENworks Reporting Server" in the *ZENworks 10 Configuration Management Reporting Server Installation Guide*.

**2** Install ZENworks Reporting Server.

 For more information on how to install ZENworks Reporting Server, see the *ZENworks 10 Configuration Management Reporting Server Installation Guide*.

#### <span id="page-21-1"></span>**Installing ZENworks Reporting Server on a Different Server**

**1** Decommission the earlier instance of ZENworks Reporting Server, then perform the new installation.

For more information on how to decommission ZENworks Reporting Server, see "Decommissioning an Existing Instance of ZENworks Reporting Server" in the *ZENworks 10 Configuration Management Reporting Server Installation Guide*.

**2** (Optional) After the new installation of ZENworks Reporting Server installation is complete, uninstall the earlier instance of ZENworks Reporting Server (that you decommissioned) from the former Primary Server.

For more information on how to uninstall ZENworks Reporting Server, see the "Uninstalling ZENworks Reporting Server" in the *ZENworks 10 Configuration Management Reporting Server Installation Guide*.

## <span id="page-21-0"></span>**3.3.4 Updating the ZENworks Sybase Database to Run on the Latest Version of the Sybase Engine**

If your ZENworks database is an embedded or external Sybase database, it is recommended to update the database to run on the latest version of the Sybase database engine.

- ["Updating an Embedded Sybase Database" on page 22](#page-21-2)
- ["Updating an External Sybase Database" on page 22](#page-21-3)

#### <span id="page-21-2"></span>**Updating an Embedded Sybase Database**

The Embedded Sybase database engine is automatically updated to the latest version when you upgrade the ZENworks Server to ZENworks 10 Configuration Management SP3. In order to run the ZENworks database on the updated version of the Sybase database engine, you must rebuild the database. For more information on how to rebuild the database, see "Rebuilding the Sybase Database " in the *ZENworks 10 Configuration Management System Administration Reference*

#### <span id="page-21-3"></span>**Updating an External Sybase Database**

Perform the following tasks on the external Sybase database server:

**1** Make sure that you have archived your database credentials.

To archive the credentials of an external Sybase database, contact your database administrator.

To archive the credentials of an embedded or external OEM Sybase database, perform the following tasks on the database server:

**1a** Make sure the database service is running.

**On Windows:** In the Windows Services, make sure that the status of *Novell ZENworks Embedded Datastore* is *Started*.

**On Linux:** At the console prompt, enter /etc/init.d/sybase-asa status to verify the status of the database. If the database is not running, enter /etc/init.d/./sybaseasa start.

- **1b** Obtain the Sybase connection information by running the zman dgc command.
- **1c** Provide the credentials of the ZENworks administrator when prompted.
- **1d** Copy and save the database username and password in to a text file.
- **2** Stop the Novell ZENworks Embedded Datastore service.
	- **On Windows:** Do the following:
		- 1. From the Windows desktop *Start* menu, click *Settings* > *Control Panel*.
		- 2. Double-click *Administrative Tools* > *Services*.
		- 3. Right-click the *Novell ZENworks Embedded Datastore* service, then click *Stop*, or select the *Novell ZENworks Embedded Datastore* service, then click on the toolbar.
	- **On Linux:** At the console prompt, enter /etc/init.d/./sybase-asa stop.
- <span id="page-22-0"></span>**3** Depending upon the platform on which the Sybase database is installed, copy the sybaseasa-10.0.1.*ebf\_version*.msi or sybase-asa-10.0.1.*ebf\_version*.rpm files from the Primary Server to a temporary location on the database server.

The sybase-asa-10.0.1.*ebf\_version*.msi file is located in the *ZENworks\_installation\_directory*\novell\zenworks\install\downloads\msi\ directory on a Windows Primary Server, and in the /opt/novell/zenworks/install/ downloads/msi/ directory on a Linux Primary Server.

The sybase-asa-10.0.1.*ebf\_version*.rpm file is located in the *ZENworks\_installation\_directory*\novell\zenworks\install\downloads\rpm\ directory on a Windows Primary Server, and in the /opt/novell/zenworks/install/ downloads/rpm/ directory on a Linux Primary Server.

For example, sybase-asa-10.0.1.3960.msi (3960 indicates the Sybase EBF version)

**TIP:** For more information about what an EBF (Express Bug Fix) is, see the [Sybase](http://www.sybase.com/detail?id=1019567#EBF)  [documentation](http://www.sybase.com/detail?id=1019567#EBF) (http://www.sybase.com/detail?id=1019567#EBF).

In the following steps, assume that the MSI files are downloaded to the  $c:\s$  sybase directory on Windows, and the RPM files are downloaded to the /tmp/sybase directory on Linux.

- <span id="page-22-1"></span>**4** Install the downloaded MSI or RPM files on the database server.
	- **On Windows:** Install sybase-asa-10.0.1.*ebf\_version*.msi by running the following command:

msiexec /i c:\sybase\sybase-asa-10.0.1.*ebf\_version*.msi TARGETDIR="*Path\_to\_Sybase* /*shared\_directory*" ALLUSERS=2

> Replace  $c:\s$  be with the complete path of the directory where you downloaded the Sybase EBF packages in [Step 3](#page-22-0).

 **On Linux:** Install sybase-asa-10.0.1.*ebf\_version*.rpm by running the following command:

rpm -Uvh /tmp/sybase/sybase-asa-10.0.1-*ebf\_version*.rpm

Replace /tmp/sybase/ with the complete path of the directory where you downloaded the Sybase EBF packages in [Step 3.](#page-22-0)

- **5** From the console prompt, go to Sybase installation directory. By default, it is the *%ZENWORKS\_HOME%*\share\ASA\win32 directory on Windows and the /opt/novell/ zenworks/share/sybase/bin32s directory on Linux.
- **6** Verify that the version of the EBF is same as the one you updated in [Step 4](#page-22-1) by running the following command:

dblocate

#### **7** Reload the database.

For detailed information on how to reload the database, see "Rebuilding the Sybase Database " in the *ZENworks 10 Configuration Management System Administration Reference*.

# <span id="page-24-2"></span><span id="page-24-0"></span><sup>4</sup>**Upgrading from ZENworks Configuration Management 10.2.***x* **to SP3 (10.3)**

This section contains information about upgrading from Novell ZENworks Configuration Management 10.2.*x* to ZENworks Configuration Management SP3 (10.3).

To upgrade from Novell ZENworks 10 Configuration Management 10.2.*x* to ZENworks 10 Configuration Management SP3 (10.3), devices must meet the requirements described in "System Requirements" in the *ZENworks 10 Configuration Management Installation Guide*.

The ZENworks 10 Configuration Management SP3 (10.3) update is cumulative, meaning that you can upgrade Primary Servers and managed devices directly to version 10.3 from the following versions:

- ZENworks 10 Configuration Management SP2 (10.2)
- Update for ZENworks 10 Configuration Management SP2 (10.2.1)
- Update for ZENworks 10 Configuration Management SP2 (10.2.2)

You cannot use the ZENworks 10 Configuration Management SP3 installation media to upgrade from version 10.2.*x* to SP3. You must follow the directions in this section.

Perform the tasks in the following sections to upgrade to ZENworks 10 Configuration Management SP3:

- [Section 4.1, "Upgrading to ZENworks Configuration Management 10.3," on page 25](#page-24-1)
- [Section 4.2, "Post-Upgrade Tasks," on page 26](#page-25-0)

## <span id="page-24-1"></span>**4.1 Upgrading to ZENworks Configuration Management 10.3**

**IMPORTANT:** Before applying version 10.3, it is recommended to remove the earlier updates for ZENworks 10 Configuration Management from ZENworks Control Center.

If you have more than one Primary server in the Management Zone, you must upgrade all the servers from version 10.2.*x* to 10.3 before you modify the user source.

To directly upgrade from version 10.2.*x* to 10.3:

- <span id="page-24-3"></span>**1** Use System Update to update Primary Servers and managed devices to 10.3:
	- **1a** (Conditional) Update the Primary Server hosting the ZENworks internal database.
	- **1b** Update all other Primary Servers in the Management Zone (order doesn't matter).
	- **1c** Update managed devices.

For more information about System Update, see "ZENworks System Updates" in the *ZENworks 10 Configuration Management System Administration Reference*.

**IMPORTANT:** After upgrading to ZENworks 10 Configuration Management SP3 (10.3):

- You can delete the ZENworks 10 Configuration Management SP3 (10.3) update only after it is baselined.
- You cannot install a ZENworks Primary Server from a previous version of ZENworks Configuration Management in your SP3 Management Zone.

If you have any ZENworks 10 Configuration Management SP2 (10.2) Satellites with Imaging role in the Management Zone, you must upgrade the Satellites to ZENworks 10 Configuration Management SP3 (10.3) to successfully perform Imaging operations such as take an image or restore an image from the Satellites. To upgrade the ZENworks 10 Configuration Management SP2 (10.2) Satellites to ZENworks 10 Configuration Management SP3 (10.3), perform [Step 1 on page 25](#page-24-3).

## <span id="page-25-0"></span>**4.2 Post-Upgrade Tasks**

- [Section 4.2.1, "Upgrading ZENworks Reporting Server," on page 26](#page-25-1)
- [Section 4.2.2, "Reinstalling the Novell File Upload Extension," on page 27](#page-26-0)
- [Section 4.2.3, "Uploading WAIK," on page 27](#page-26-1)
- [Section 4.2.4, "Installing Sysinfo," on page 27](#page-26-2)
- Section 4.2.5, "Updating the ZENworks Sybase Database to Run on the Latest Version of the [Sybase Engine," on page 28](#page-27-0)
- [Section 4.2.6, "Redefining Additional LDAP Servers for a ZENworks Server," on page 30](#page-29-0)

## <span id="page-25-1"></span>**4.2.1 Upgrading ZENworks Reporting Server**

If you have ZENworks Reporting Server installed on ZENworks 10 Configuration Management (10.2) Primary Server, then upgrading the Primary Server to ZENworks 10 Configuration Management SP3 (10.3) automatically upgrades ZENworks Reporting Server.

However, if you have ZENworks Reporting Server that was installed on ZENworks 10 Configuration Management (10.1) on your Primary Server, you need to uninstall it, then install a new instance of ZENworks Reporting Server either on the same Primary Server, or on a different server.

- ["Installing ZENworks Reporting Server on the Same Primary Server" on page 26](#page-25-2)
- ["Installing ZENworks Reporting Server on a Different Server" on page 27](#page-26-3)

#### <span id="page-25-2"></span>**Installing ZENworks Reporting Server on the Same Primary Server**

**1** Uninstall the existing instance of ZENworks Reporting Server.

For more information on how to uninstall ZENworks Reporting Server, see "Uninstalling ZENworks Reporting Server" in the *ZENworks 10 Configuration Management Reporting Server Installation Guide*.

**2** Install ZENworks Reporting Server.

 For more information on how to install ZENworks Reporting Server, see the *ZENworks 10 Configuration Management Reporting Server Installation Guide*.

#### <span id="page-26-3"></span>**Installing ZENworks Reporting Server on a Different Server**

**1** Decommission the earlier instance of ZENworks Reporting Server, then perform the new installation.

For more information on how to decommission ZENworks Reporting Server, see "Decommissioning an Existing Instance of ZENworks Reporting Server" in the *ZENworks 10 Configuration Management Reporting Server Installation Guide*.

**2** (Optional) After the new installation of ZENworks Reporting Server installation is complete, uninstall the earlier instance of ZENworks Reporting Server (that you decommissioned) from the former Primary Server.

For more information on how to uninstall ZENworks Reporting Server, see the "Uninstalling ZENworks Reporting Server" in the *ZENworks 10 Configuration Management Reporting Server Installation Guide*.

### <span id="page-26-0"></span>**4.2.2 Reinstalling the Novell File Upload Extension**

If the ZENworks 10 Configuration Management File Upload extension is already installed on the server that is running ZENworks Control Center, you must reinstall the Novell File Upload Extension before performing any third-party Imaging operations. For detailed information on how to reinstall the Novell File Upload Extension, see [Appendix A, "Reinstalling the Novell File Upload](#page-30-1)  [Extension," on page 31](#page-30-1)

## <span id="page-26-1"></span>**4.2.3 Uploading WAIK**

If you are upgrading from ZENworks 10 Configuration Management SP2 (10.2) to ZENworks 10 Configuration Management SP3, and if WAIK was already uploaded prior to the upgrade, you must upload WAIK (winpe.wim) again after upgrading to ZENworks 10 Configuration Management SP2. For more information on how to upload WAIK, see the *ZENworks 10 Configuration Management Preboot Services and Imaging Reference*.

## <span id="page-26-2"></span>**4.2.4 Installing Sysinfo**

If you upgrade the Primary Server from ZENworks 10 Configuration Management SP2 (10.2.x) to ZENworks 10 Configuration Management SP3, you must install Sysinfo that is packaged with the Inventory-Only module on the existing Linux, HP-UX, AIX, and Solaris inventory-only devices.

To install Sysinfo, perform the following tasks on the inventory-only device:

**1** Uninstall the existing version of Sysinfo by running the following command:

/opt/novell/zenworks/sysinfo/setup --uninstall --confirm

**2** Depending upon the inventory-only device platform, download the appropriate Inventory-Only module (.tar) from the ZENworks Server.

For more information on how to download the Inventory-Only module from the ZENworks Server, see "Downloading Module from the ZENworks Server" in the *ZENworks 10 Configuration Management Discovery, Deployment, and Retirement Reference*.

**3** Extract the inventory-only\_package.tar file to a temporary location. Assume that the inventory-only\_package.tar file is extracted to the /opt/novell/zenworks/tmp directory on a Linux device.

The inventory-only\_package.tar file includes the Sysinfo installer specific to the Inventory-Only module package.

- mcsysinfo-noui-9-H12-linux-x86.sh (for Linux)
- mcsysinfo-noui-9-hpux-parisc.sh (for HP-UX)
- mcsysinfo-noui-9-H11-aix-powerpc.sh (for AIX)
- mcsysinfo-noui-9-H14-solaris-sparc.sh (for Solaris)
- **4** Run the following command:

```
extracted_directory_.tar/Sysinfo_Setup_filename --nowin -- --acceptlicense --
licensefile inventory-only_package.tar_extracted_directory /tscunix.kb --
installdir /opt/novell/zenworks/sysinfo --packages 
base,config,snmp,sdl,sid --confirm
```
For example, if the inventory-only\_package.tar file is extracted to the /opt/novell/ zenworks/tmp directory on a Linux device, run the following command:

```
/opt/novell/zenworks/tmp/mcsysinfo-noui-9-H12-linux-x86.sh --nowin -- --
acceptlicense --licensefile /opt/novell/zenworks/tmp/tscunix.kb --
installdir /opt/novell/zenworks/sysinfo --packages 
base,config,snmp,sdl,sid --confirm
```
The Sysinfo package is installed to the /opt/novell/zenworks/sysinfo directory.

### <span id="page-27-0"></span>**4.2.5 Updating the ZENworks Sybase Database to Run on the Latest Version of the Sybase Engine**

If your ZENworks database is an embedded or external Sybase database, it is recommended to update the database to run on the latest version of the Sybase database engine.

- ["Updating an Embedded Sybase Database" on page 28](#page-27-1)
- ["Updating an External Sybase Database" on page 28](#page-27-2)

#### <span id="page-27-1"></span>**Updating an Embedded Sybase Database**

The Embedded Sybase database engine is automatically updated to the latest version when you upgrade the ZENworks Server to ZENworks 10 Configuration Management SP3. In order to run the ZENworks database on the updated version of the Sybase database engine, you must rebuild the database. For more information on how to rebuild the database, see "Rebuilding the Sybase Database " in the *ZENworks 10 Configuration Management System Administration Reference*

#### <span id="page-27-2"></span>**Updating an External Sybase Database**

Perform the following tasks on the external Sybase database server:

**1** Make sure that you have archived your database credentials.

To archive the credentials of an external Sybase database, contact your database administrator.

To archive the credentials of an embedded or external OEM Sybase database, perform the following tasks on the database server:

**1a** Make sure the database service is running.

**On Windows:** In the Windows Services, make sure that the status of *Novell ZENworks Embedded Datastore* is *Started*.

**On Linux:** At the console prompt, enter /etc/init.d/sybase-asa status to verify the status of the database. If the database is not running, enter /etc/init.d/./sybaseasa start.

- **1b** Obtain the Sybase connection information by running the zman dgc command.
- **1c** Provide the credentials of the ZENworks administrator when prompted.
- **1d** Copy and save the database username and password in to a text file.
- **2** Stop the Novell ZENworks Embedded Datastore service.
	- **On Windows:** Do the following:
		- 1. From the Windows desktop *Start* menu, click *Settings* > *Control Panel*.
		- 2. Double-click *Administrative Tools* > *Services*.
		- 3. Right-click the *Novell ZENworks Embedded Datastore* service, then click *Stop*, or select the *Novell ZENworks Embedded Datastore* service, then click on the toolbar.
	- **On Linux:** At the console prompt, enter /etc/init.d/./sybase-asa stop.
- <span id="page-28-0"></span>**3** Depending upon the platform on which the Sybase database is installed, copy the sybaseasa-10.0.1.*ebf\_version*.msi or sybase-asa-10.0.1.*ebf\_version*.rpm files from the Primary Server to a temporary location on the database server.

The sybase-asa-10.0.1.*ebf\_version*.msi file is located in the *ZENworks\_installation\_directory*\novell\zenworks\install\downloads\msi\ directory on a Windows Primary Server, and in the /opt/novell/zenworks/install/ downloads/msi/ directory on a Linux Primary Server.

The sybase-asa-10.0.1.*ebf\_version*.rpm file is located in the *ZENworks\_installation\_directory*\novell\zenworks\install\downloads\rpm\ directory on a Windows Primary Server, and in the /opt/novell/zenworks/install/ downloads/rpm/ directory on a Linux Primary Server.

For example, sybase-asa-10.0.1.3960.msi (3960 indicates the Sybase EBF version)

**TIP:** For more information about what an EBF (Express Bug Fix) is, see the Sybase [documentation](http://www.sybase.com/detail?id=1019567#EBF) (http://www.sybase.com/detail?id=1019567#EBF).

In the following steps, assume that the MSI files are downloaded to the  $c:\s$  sybase directory on Windows, and the RPM files are downloaded to the /tmp/sybase directory on Linux.

- <span id="page-28-1"></span>**4** Install the downloaded MSI or RPM files on the database server.
	- **On Windows:** Install sybase-asa-10.0.1.*ebf\_version*.msi by running the following command:

```
msiexec /i c:\sybase\sybase-asa-10.0.1.ebf_version.msi 
TARGETDIR="Path_to_Sybase /shared_directory" ALLUSERS=2
```
Replace  $c:\s$  be with the complete path of the directory where you downloaded the Sybase EBF packages in [Step 3](#page-28-0).

 **On Linux:** Install sybase-asa-10.0.1.*ebf\_version*.rpm by running the following command:

rpm -Uvh /tmp/sybase/sybase-asa-10.0.1-*ebf\_version*.rpm

Replace  $/\text{tmp/sybase}/$  with the complete path of the directory where you downloaded the Sybase EBF packages in [Step 3.](#page-28-0)

- **5** From the console prompt, go to Sybase installation directory. By default, it is the *%ZENWORKS\_HOME%*\share\ASA\win32 directory on Windows and the /opt/novell/ zenworks/share/sybase/bin32s directory on Linux.
- **6** Verify that the version of the EBF is same as the one you updated in [Step 4](#page-28-1) by running the following command:

dblocate

**7** Reload the database.

For detailed information on how to reload the database, see "Rebuilding the Sybase Database " in the *ZENworks 10 Configuration Management System Administration Reference*.

### <span id="page-29-0"></span>**4.2.6 Redefining Additional LDAP Servers for a ZENworks Server**

If additional LDAP servers have been specified in the alt-servers.properties file of Novell ZENworks 10 Configuration Management 10.2.x and you want to continue using these additional LDAP servers in ZENworks 10 Configuration Management 10.3, you must manually redefine the LDAP servers by using ZENworks Control Center or the zman command line utility. For more information on how to redefine the additional LDAP servers for the ZENworks Server, see "Providing LDAP Load Balancing and Fault Tolerance" in *ZENworks 10 Configuration Management System Administration Reference*.

# <span id="page-30-1"></span><span id="page-30-0"></span><sup>A</sup>**Reinstalling the Novell File Upload Extension**

If the ZENworks 10 Configuration Management File Upload extension is already installed on the server that is running ZENworks Control Center, you must reinstall the Novell File Upload Extension before performing any third-party Imaging operations:

**1** Uninstall the Novell File Upload extension.

**On Internet Explorer: Perform the following steps:** 

- 1. Close all instances of the Internet Explorer browser.
- 2. Start a new instance of the browser.
- 3. Click *Tools* > *Internet Options* > *General*.
- 4. In the *Browsing History* panel, click *Settings*.
- 5. In the Temporary Internet Files and History Settings window, click *View Objects*.
- 6. In the Downloaded Program Files window, right-click *NFileUpload Class*, then click *Remove*.

**On Firefox:** Perform the following steps:

- 1. Click *Tools* > *Add-ons*.
- 2. In the *Add-ons* window, click *Novell ZENworks File Upload Extension 10.2.x*, then click *Uninstall*.
- 3. Close the Firefox browser.
- 4. Locate the *Firefox\_Install\_directory*/plugins directory and delete the npzenworks.dll and nsINZENScriptablePlugin.xpt files from the directory.
- 5. Restart Firefox.
- **2** Install the ZENworks 10 Configuration Management SP3 File Upload extension.

The next time you use ZENworks Control Center to browse for file paths and upload files, you are prompted to install the latest Novell File Upload Extension. Follow the prompts to install the Novell File Upload extension.

# <span id="page-32-1"></span><span id="page-32-0"></span><sup>B</sup> **ZENworks 10 Configuration Management Upgrade Paths Quick Reference**

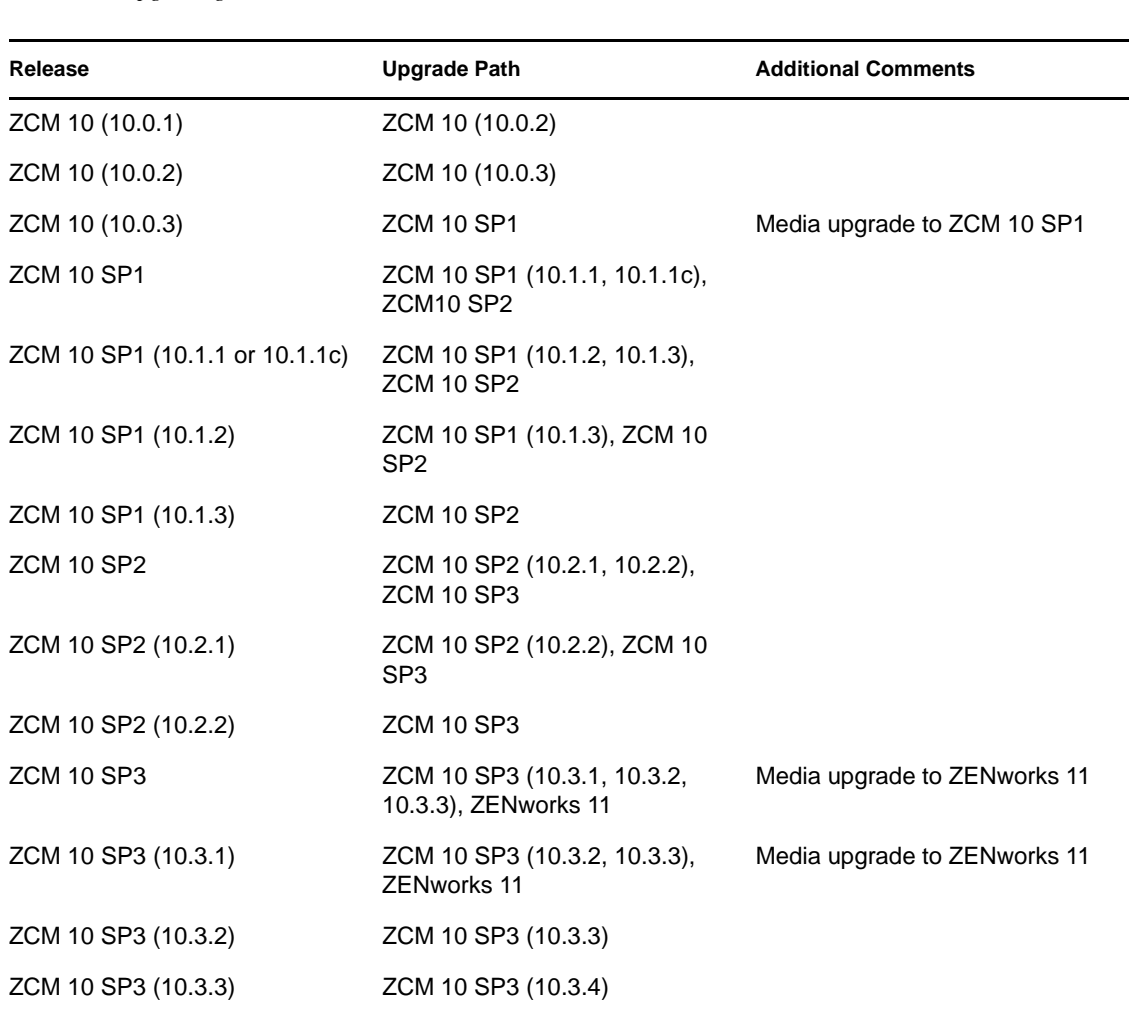

*Table B-1 Upgrading to ZENworks 11* 

# <span id="page-34-2"></span><span id="page-34-0"></span>**Documentation Updates**

This section contains information on documentation content changes that were made in this *Upgrade Guide* after the initial release of Novell ZENworks 10 Configuration Management SP3. The changes are listed according to the date they were published.

The documentation for this product is provided on the Web in two formats: HTML and PDF. The HTML and PDF documentation are both kept up-to-date with the changes listed in this section.

If you need to know whether a copy of the PDF documentation that you are using is the most recent, the PDF document includes a publication date on the title page.

The documentation was updated on the following date:

 [Section C.1, "November 17, 2011: Update for ZENworks 10 Configuration Management SP3](#page-34-1)  [\(10.3.4\)," on page 35](#page-34-1)

## <span id="page-34-1"></span>**C.1 November 17, 2011: Update for ZENworks 10 Configuration Management SP3 (10.3.4)**

Updates were made to the following changes sections:

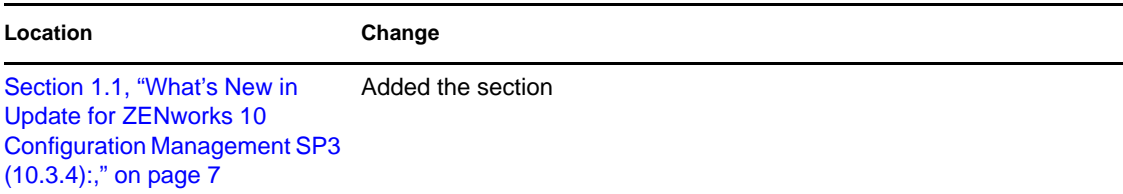